# **UVAFinance**

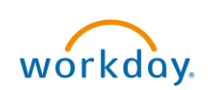

# <span id="page-0-0"></span>**Workday Navigation**

This Quick Reference Guide (QRG) is designed to provide you with information to navigate and configure your preferences in Workday.

## <span id="page-0-1"></span>**Table of Contents**

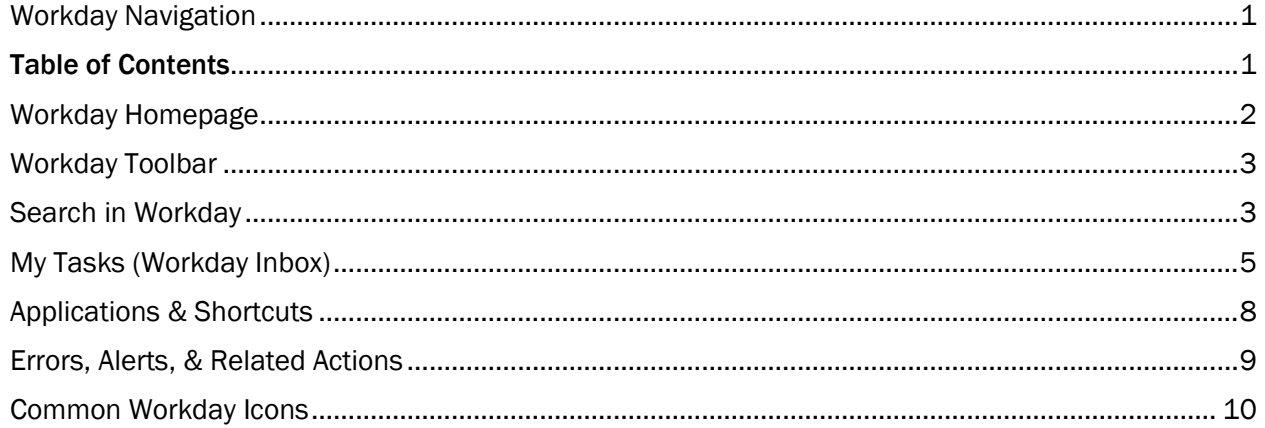

## <span id="page-1-0"></span>Workday Homepage

The Workday Homepage is broken up into 'Cards' or sections that will display based on your role. In addition to announcements and inbox items, Workday provides information to you in categories of: Timely Suggestions, My Team, and/or Recommended for You. From here, you can add, remove, and rearrange applications and shortcuts.

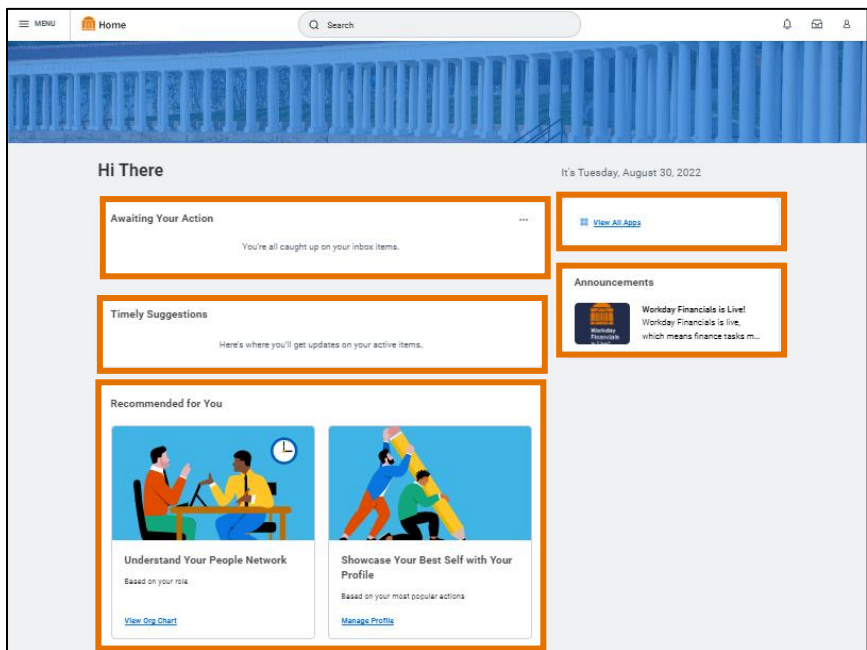

#### On the Workday Home screen:

- 1. The following cards are displayed:
	- Actions Awaiting You This is your inbox section, now called Actions Awaiting You, that displays upcoming tasks, approvals, and To-Do's. If you have any items displayed, you can access your inbox through this section.
	- Your Team This provides you with insight into your team, such as upcoming absences. Managers will also have visibility into a team member's upcoming birthday/work anniversary.
	- Timely Suggestions This provides timely information, such as tax document (W-2) availability, required learning you may need to take, or reminders for un-expensed credit card transactions.
	- Recommended for You This provides recommendations for you to consider, such as viewing your organization chart or a quick connection to your Worker Profile.
	- View All Apps this is where you can access your applications and shortcuts in one place. You can easily view, add, and edit them from this option. *For more details on applications and shortcuts, navigate the Applications & Shortcuts section.*
	- Announcements This provides you with timely information during unique moments throughout the year. Selecting individual announcements provides you with additional information regarding that announcement and often includes links to webpages/videos for relevant information.

## <span id="page-2-0"></span>Workday Toolbar

The Workday toolbar is a constant feature in Workday that will remain with you no matter where you are in the system.

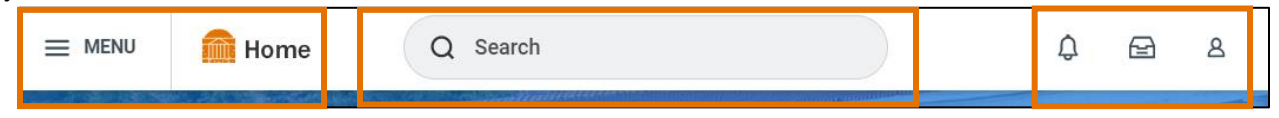

From left to right, the toolbar consists of:

- 1. Global Navigation Menu This menu provides an easy way to update your apps and shortcuts anywhere in Workday rather than having to return to the Workday Homepage. This offers the same functionality as the View All Apps section on your homepage; you can view, add, and edit your applications and shortcuts in one place. *For more details on apps and shortcuts, navigate to the [Applications & Shortcuts section.](#page-7-0)*
- 2. Home Button A quick and easy way to get back to your Workday Home screen, at any time.
- 3. Search Enables you to easily access worklets, reports, and tasks via a simple search. The Workday interface is intuitive and will list the related tasks as soon as you type in a few words. *For more details on Workday search, navigate to the [Search in Workday section.](#page-2-1)*
- 4. Notifications Inform you, from the last 30 days, when certain tasks/processes are completed, or available for your review. Often, notifications will not require action, but should always be reviewed to keep you informed of the status of actions you've taken, or actions that regard you.
- 5. My Tasks (Inbox) Includes all tasks that await your action as well as an Archive of all the tasks you've submitted/completed. You must take action to remove these items from your Inbox. F*or more details, navigate to th[e My Tasks \(Inbox\) section.](#page-4-0)*
- 6. Account where you'll find your Worker Profile, Account Preferences, Favorites, Workday Drive, etc.

## <span id="page-2-1"></span>Search in Workday

Workday's search field is intuitive and predicts results, as you type. Workday also allows you to save and personalize your most used search categories (i.e., Saved Categories) to help filter results in order to find what you are looking for.

#### In the Workday Search field:

1. Type the information you wish to locate, e.g., a person's name, task, or a report name and press enter. You do not need to enter an entire name, task, or report.

#### From the search results:

- 2. You will see following sections display on the left-hand side:
	- Saved Categories These are the categories you prefer your search results to display first. Workday will prioritize these categories when displaying your search results. By default, People and Tasks and Reports categories will be in this section.
	- More Categories These are all the remaining categories that are hidden and do not immediately display results for that relevant area. You can expand or hide the list of categories by clicking the dropdown.

• Configure Search – This allows you to customize and configure what search categories are most important to you by adding or moving categories to the Saved and More Categories sections. You must have at least 1 category in your Saved Categories section.

#### To do this:

- o Click Configure Search.
- o Identify the category you would like to move.
- o Hold-down the click button to drag & drop it to the Saved or More Categories section. You can also re-order the way your categories are displayed.
- o Click Save.

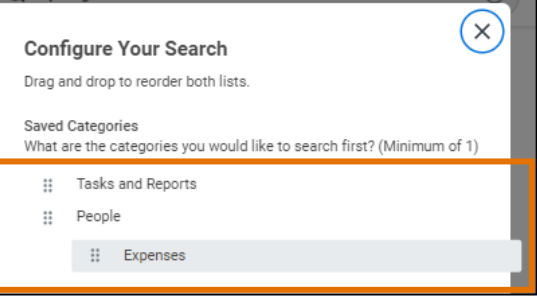

- **Search Tips –** These provide you with insight into how keywords can help expedite your search.
- 3. Navigate to the result that you would like to view. You can also click on the **dropdown** next to the Saved Categories and More Categories sections to identify more search results.
	- You will see a number display next to each category. This indicates the total amount of search results relevant to that category. Click on the category to view these specific results.

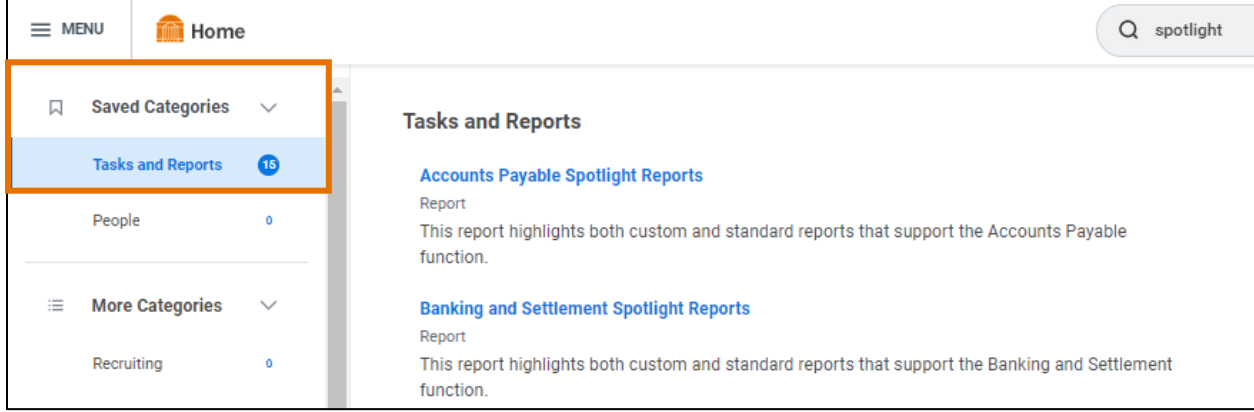

4. If you search an employee or student worker, you will also notice your search results will display a 'mini preview' of their information such as their work email, work phone, and manager. To hide or display this information, click the arrow icon to expand or collapse this window.

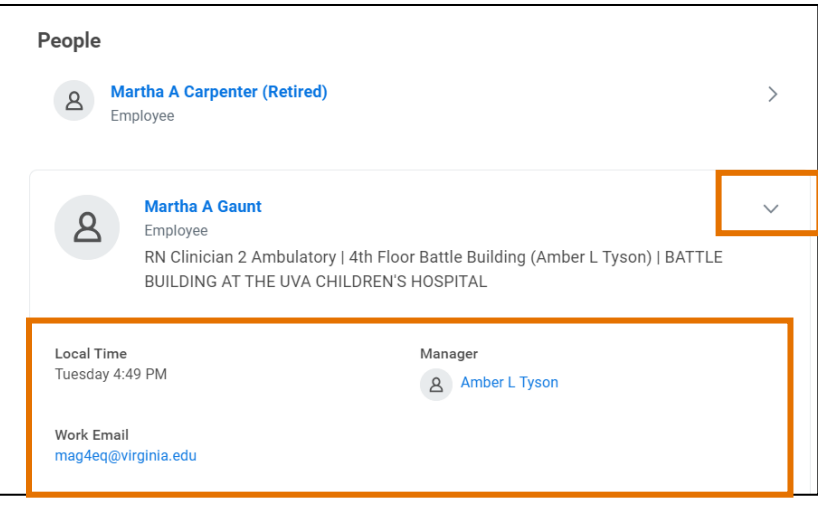

## <span id="page-4-0"></span>My Tasks (Workday Inbox)

My Tasks is an enhanced view of your Workday Inbox includes all tasks, approvals, and to-dos that await your action as well as an Archive of all the tasks you have submitted/completed. You must take action to the items you receive from your inbox. To find things quickly, you can leverage the inbox search, filters, and sort options.

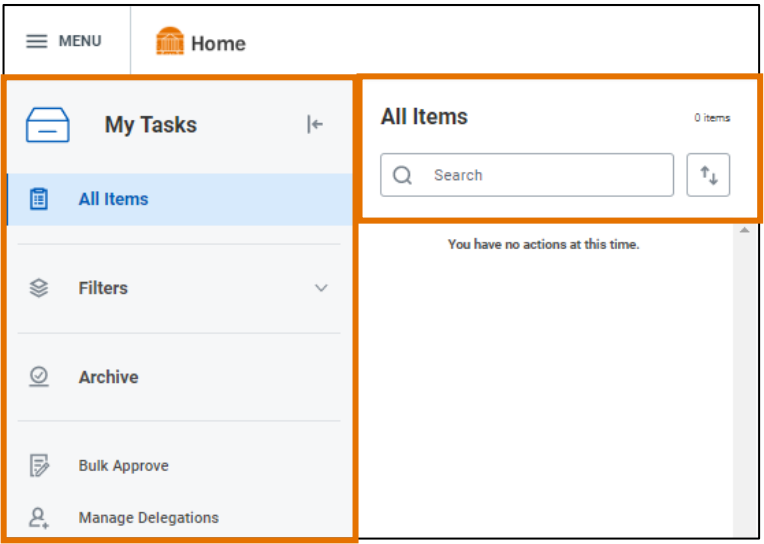

#### On the Workday Home screen:

- 1. Click the inbox icon next to your Profile from the toolbar.
- 2. You will see the following display on the left-hand side:
	- All Items Click this tab to view your business process tasks, approvals and to-dos.
	- Filters Click this to expand and apply any filters to your inbox items. To add, edit, or remove filters, click the Manage Filters option.

• Archive – Click this tab to find your submitted tasks that you initiated, approved, denied, or cancelled from the past 90 days. You may want to use this if you would like to view details or the process history of that task with ease.

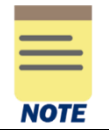

To view the archived Inbox items which are older than 90 days, use the regular Workday search and type View More Processes to run this report.

- Inbox Search Type the task or name of the employee in the search and press enter. This will only display inbox items related to your search. For example, search 'Expense' to view expense reports you need to review or approve. You can apply this in your All Items and Archive tabs.
- Sort By and Display Density Next to the inbox search, click this button to sort your inbox items based on the given options such as Newest on Top, Oldest on Top, and Due Soonest on Top. The display density allows you show less information (such as effective date) in the inbox item preview. You can apply this in your All Items and Archive tabs.
- Bulk Approve Click this to approve similar requests at once (in bulk). For example, an Expense Support Specialist might use the bulk approve to mass approve expense reports.

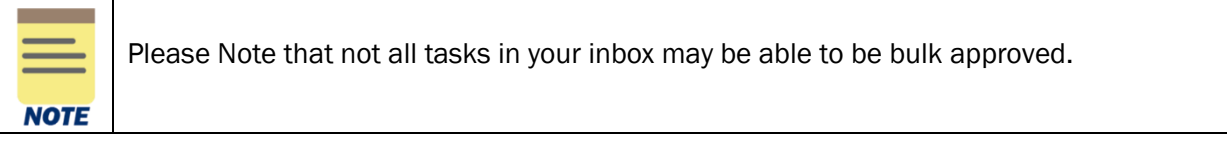

 $\circ$  On the Bulk Approve screen, you have the option to select all available tasks or select specific ones. If you would like to view further details of that task, make sure to right click on Details and select See in New Tab. This is so you can view on a different screen without losing your place.

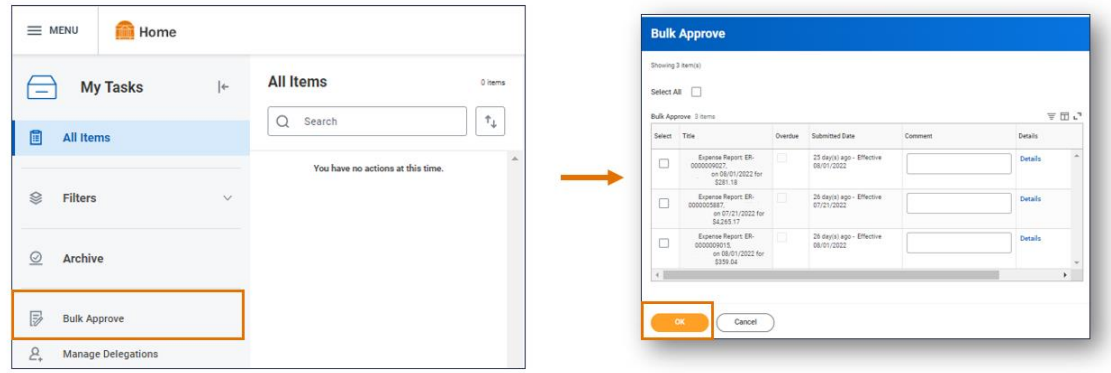

- **Manage Delegations** Click this to set up or manage delegations from your inbox. Delegations are temporary reassignments of tasks to another person, enabling them to perform actions on your behalf. *For more details and step by step guidance, refer to the [Delegate Workday](https://uvafinance.virginia.edu/resources/delegate-workday-transactions-qrg)  [Transactions QRG.](https://uvafinance.virginia.edu/resources/delegate-workday-transactions-qrg)*
- *3.* Click the inbox item that you want to review and take action on. *For more details on approving transactions, refer to th[e Approve Workday Transactions QRG.](https://uvafinance.virginia.edu/resources/approve-workday-transactions-qrg)*

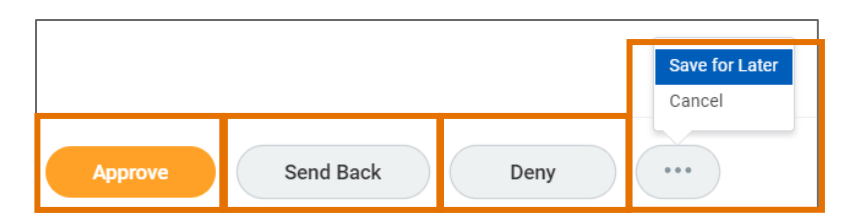

- Approve Approves a specific step in a business process then moves to the next step.
- Deny Does not approve a request and immediately ends the business process.
- Cancel Erases any changes you may have made to the request. The task remains in your Workday Inbox.
- Save for Later Saves changes that have made to the request so that you can come back to it later. The task remains in your Workday Inbox.
- Send Back Sends the current step back to a prior step. Can also be sent back to the initiation step.

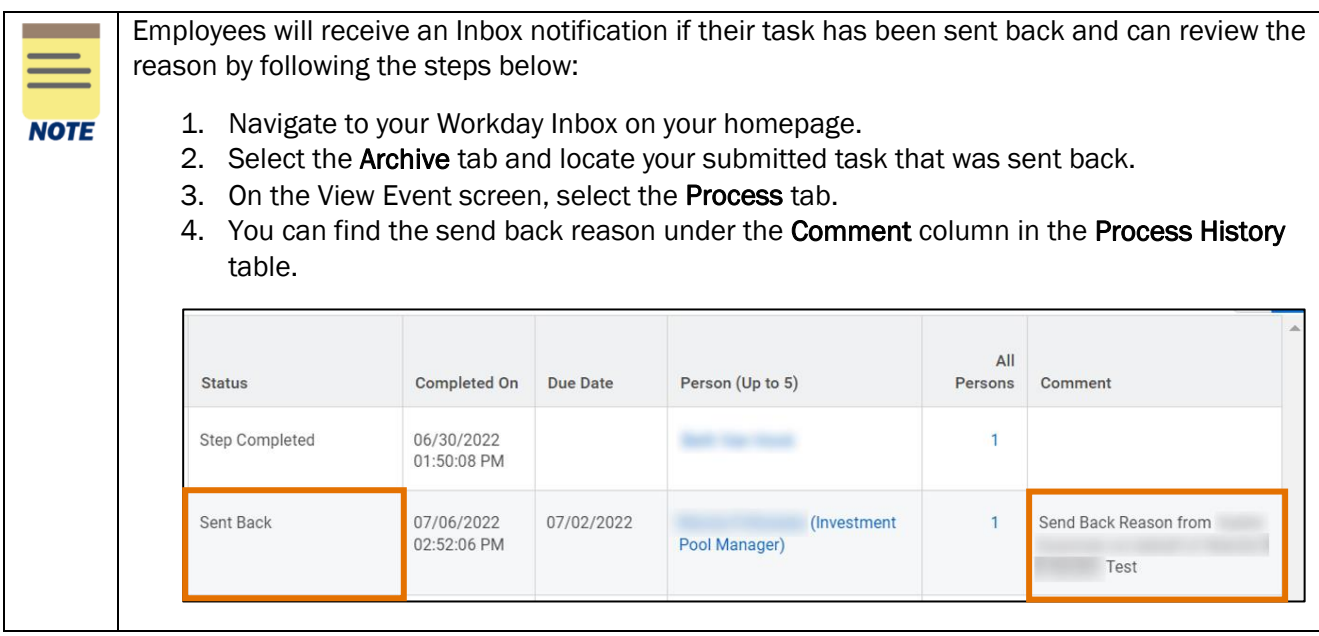

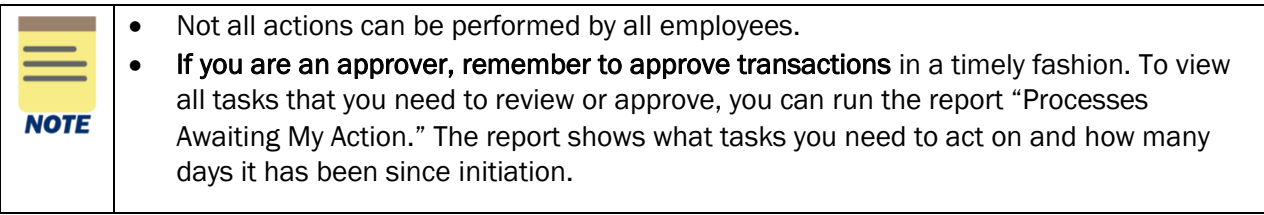

### <span id="page-7-0"></span>Applications & Shortcuts

From the global navigation menu or Workday Homepage, you can view, add, or edit your applications and shortcuts in one place. Applications (or also known as Worklets) are displayed as an icon that provide an easy way to access tasks and information you regularly use. When clicking on an application, it will display the Actions and View sections. Buttons in the Actions section link to tasks you can perform. Buttons in the View section link to reports you can view. You can have up to 20 applications.

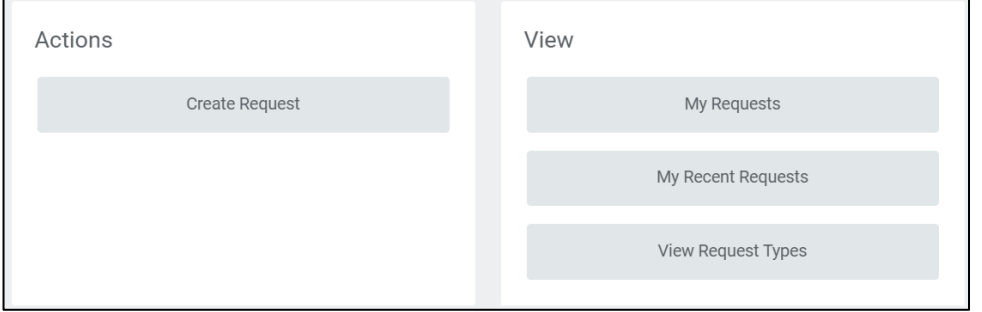

Shortcuts are items you can set up for yourself to act as quick connections to tasks/reports that you use or view regularly. When clicking on a shortcut, it will immediately run that task or report instead of typing it in the search bar. You can have up to 10 shortcuts.

On the Workday Home screen:

- 1. To view your applications and shortcuts:
	- Click View All Apps or the Global Navigation Menu.

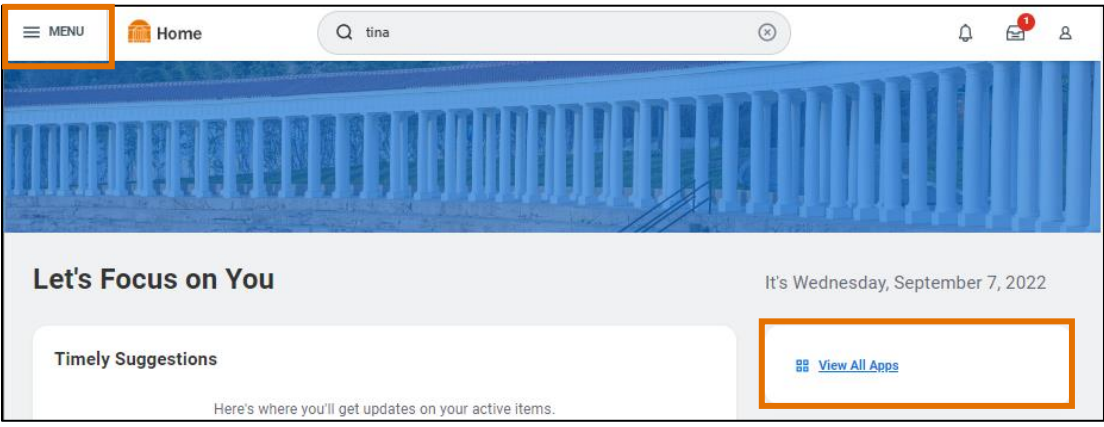

- 2. To add an application or shortcut:
	- Navigate to the appropriate tab (Apps or Shortcuts).
	- On the tab, click the Add Apps or Add Shortcuts button.
	- In the menu search, type a key term or the name of the application or shortcut. For example, you might search 'Expense' to add the 'Expenses' application.
	- Click the  $(+)$  to add the app or shortcut.
	- To see these new changes, click **Back to Menu**.
- 3. To **edit** an application or shortcut:
	- Navigate to the appropriate tab (Apps or Shortcuts).
	- On the tab, click the Edit button.
	- Identify the app or shortcut you would like to edit.
	- If you would like to rearrange the order of how they are displayed, hold-down the click button to drag & drop it to where you want it placed.
	- If you would like to remove an app or shortcut, click the (-). *Please Note: The (-) displays next to the apps or shortcuts that you can remove. Some applications are defaults that you cannot remove.*
	- Click Save Changes.
- 4. Once finished, click the (x) to close out the menu.

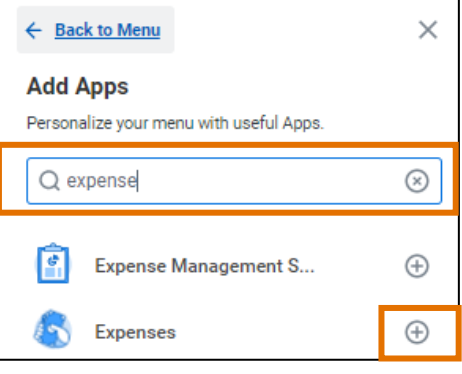

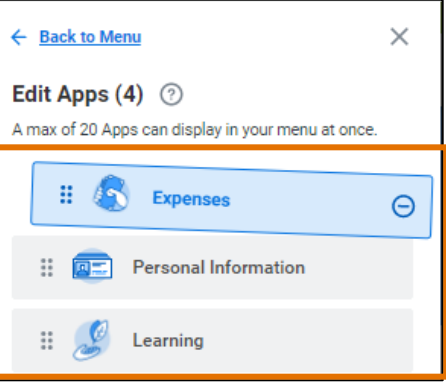

## <span id="page-8-0"></span>Errors, Alerts, & Related Actions

Error messages display in red. They typically identify specific fields where information is missing, entered incorrectly, or in conflict with a rule established by your organization. Select the message to view the error details. You cannot complete a task until you correct all errors.

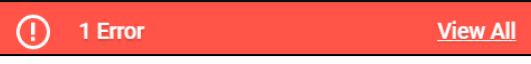

Alerts display in orange. They notify you of potential problems on a page, but do not prevent you from completing the task. Select the alert message to view the location of missing or problematic information within the task, report, or business process.

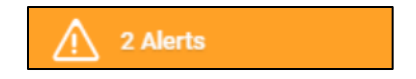

Related Actions displays next to an object and can be used to access relevant actions. Most actions/options that are available through Related Actions can also be found through applications or the search field. The following are three common situations that you may find this button:

1. Related Actions may appear when hovering your cursor next to a business object or link.

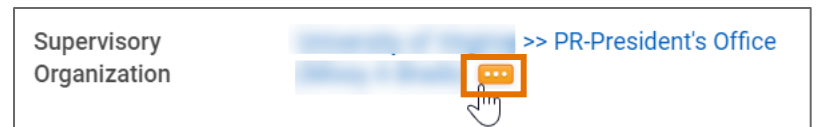

2. In your profile or other employee's profile page, you can access the Related Actions from the Actions button under the name.

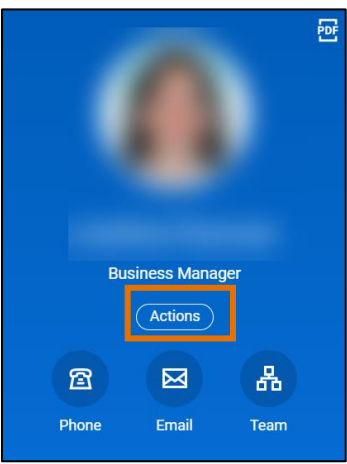

3. You can also find Related Actions in task and report headers.

**Create Expense Report**  $\overline{\phantom{a}}$ 

## <span id="page-9-0"></span>Common Workday Icons

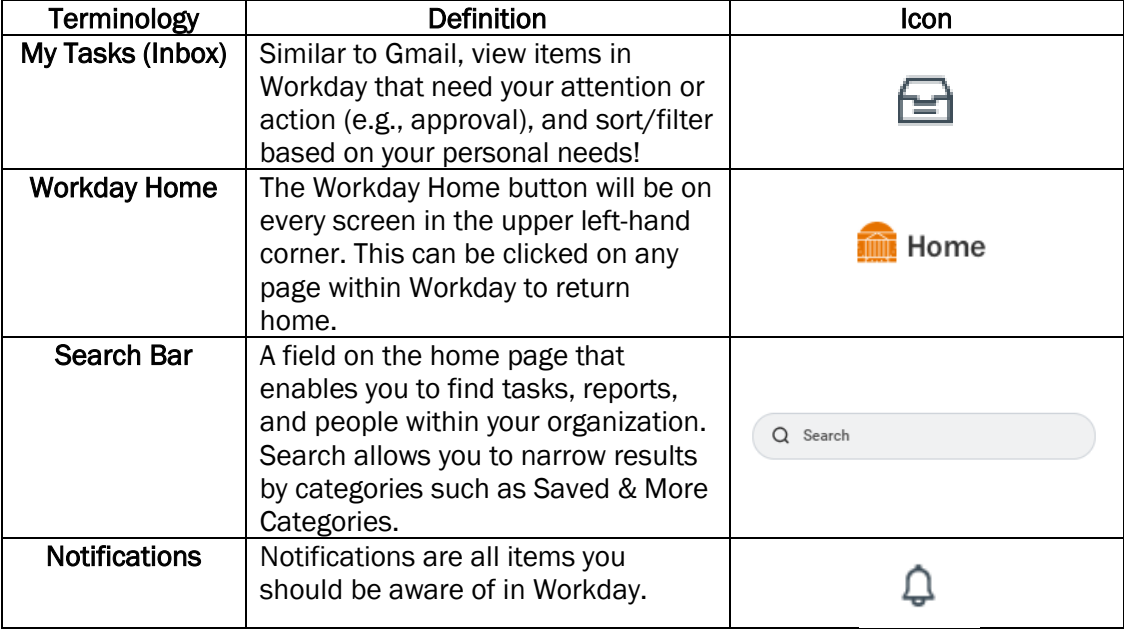

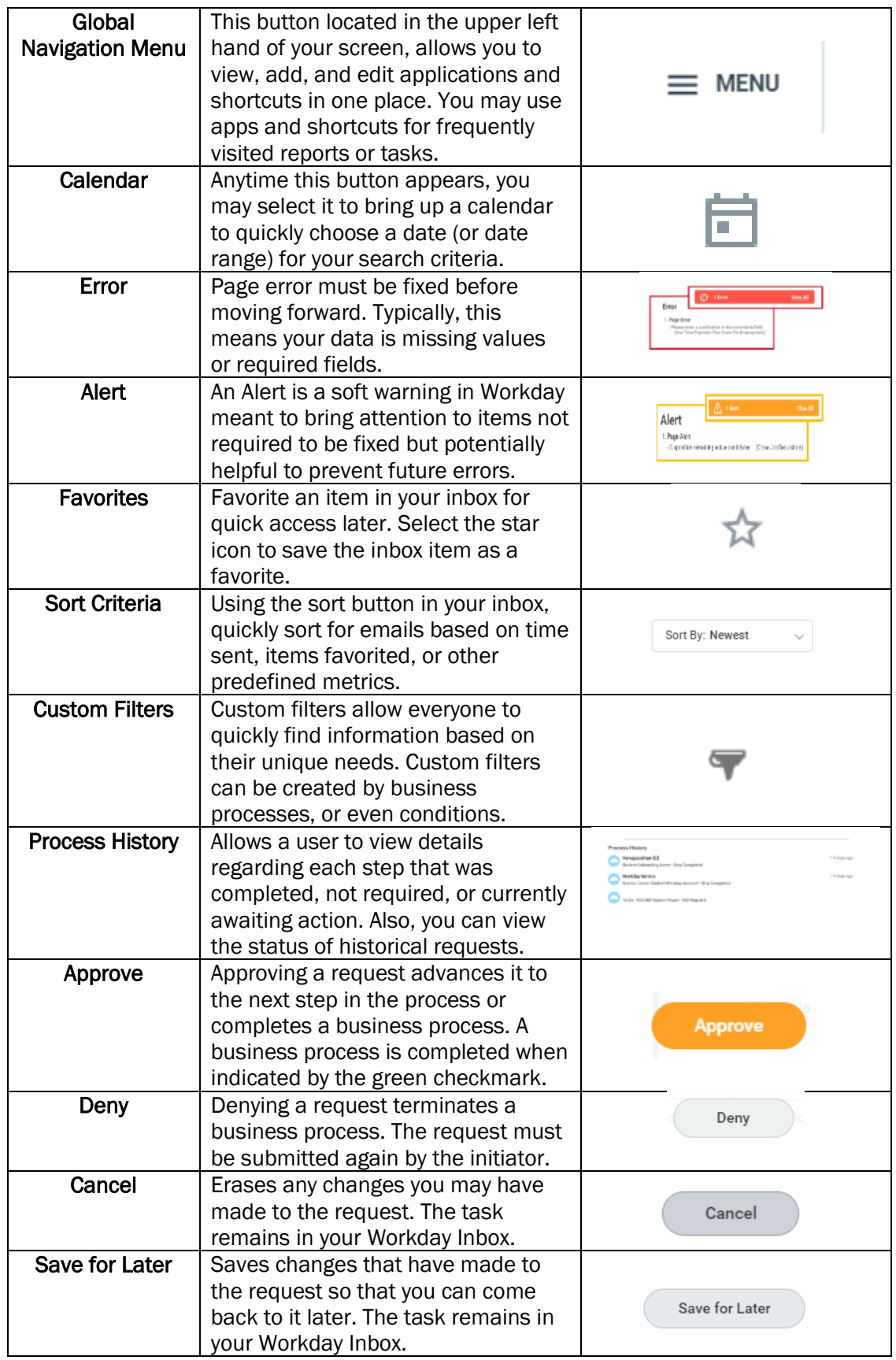

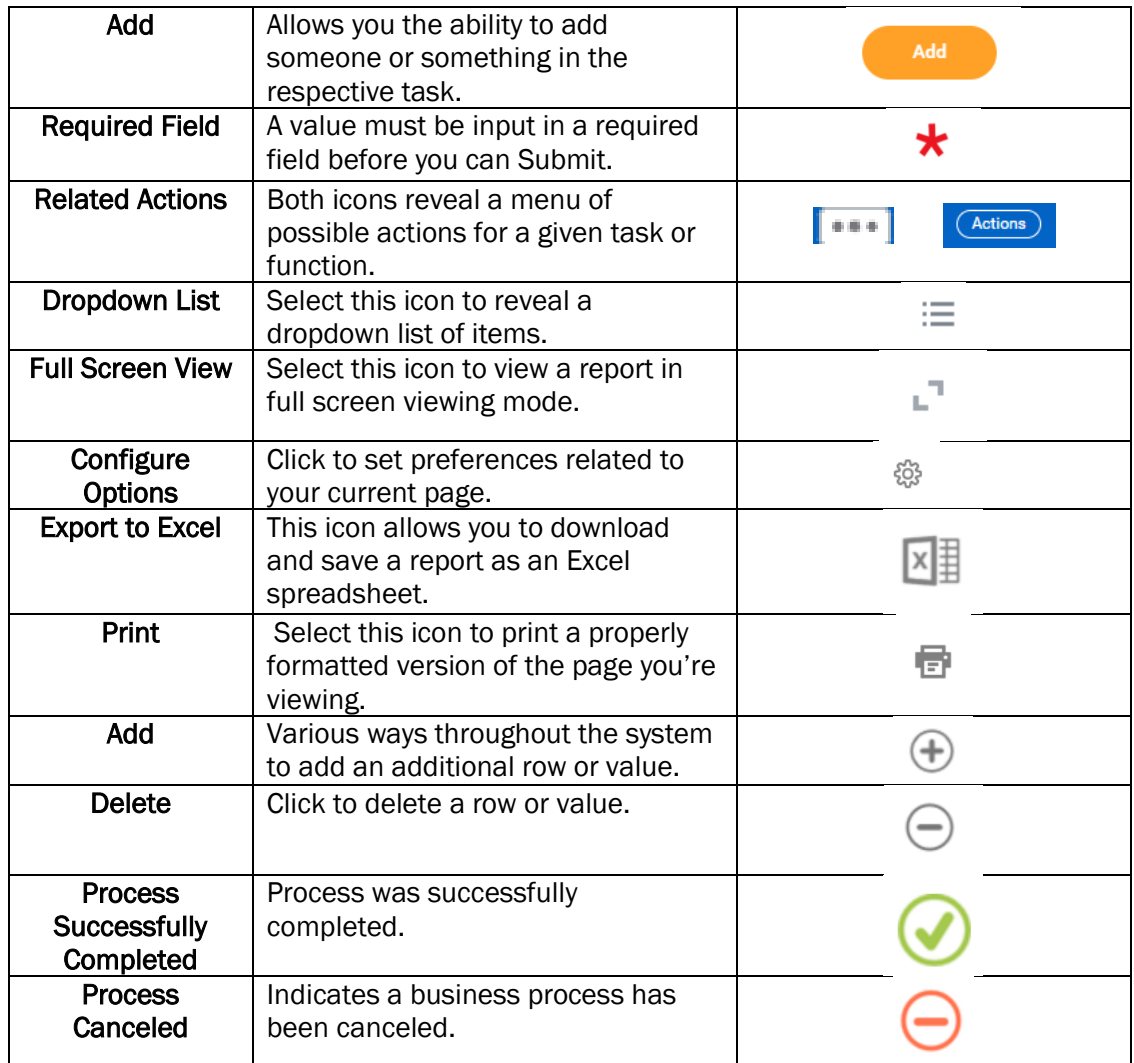